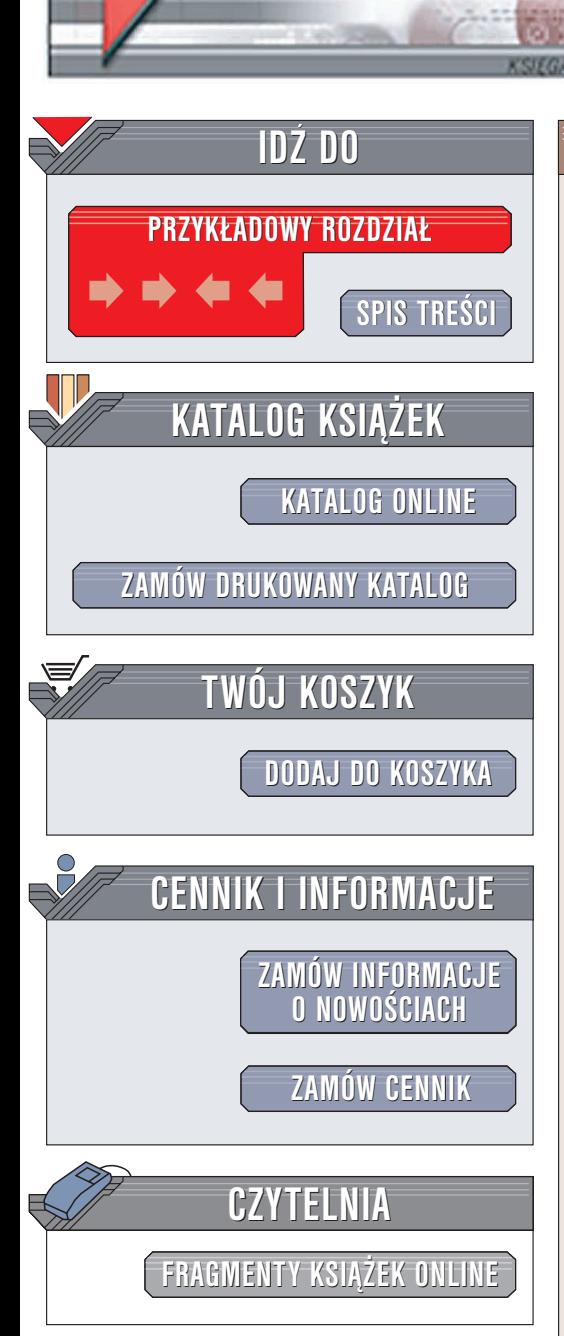

Wydawnictwo Helion ul. Chopina 6 44-100 Gliwice tel. (32)230-98-63 e-mail: [helion@helion.pl](mailto:helion@helion.pl)

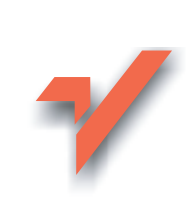

## JBuilder X. Efektywne programowanie w Javie

Autor: Jacek Matulewski ISBN: 83-7361-293-9 Format: B5, stron: 384

elion. $\nu$ 

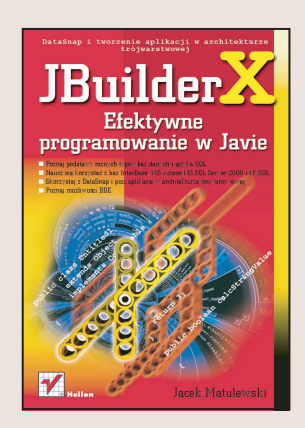

Jeśli wierzyć prognozom firmy Borland – producenta JBuildera – pod koniec obecnego dziesięciolecia prawie 80% aplikacji będzie tworzonych w Javie i bazujących na niej środowiskach. Rozmaite dziedziny ludzkiej działalności stawiają przed informatyką coraz to wiêksze wymagania. Coraz cenniejszym zasobem staje siê inwencja i produktywność projektantów-programistów, którym trzeba w jak największym stopniu umożliwić twórcze działanie. Warto ich odciążyć od drugorzędnych zadań, które z powodzeniem można powierzyć coraz lepszym i coraz tańszym maszynom. Obecnie, w dobie upowszechnienia się komputerów osobistych, trudno wyobrazić sobie profesjonalne tworzenie aplikacji bez usprawniających to przedsięwzięcie nowoczesnych narzędzi (RAD), z JBuilderem na czele. Warto pamiętać, że firma Borland jest producentem dwóch innych narzędzi RAD, które zrewolucjonizowały proces tworzenia aplikacji: Delphi i C++Buildera — kolejne wersje tych produktów obecne sa na rynku od niemal dziesięciu lat.

Niniejsza książka stanowi praktyczny podręcznik zarówno dla początkujących, którzy na gruncie JBuildera zamierzają zdobywać swe pierwsze doświadczenia programistyczne, jak i tych, którzy w swojej pracy używają Delphi i C++Buildera, a w JBuilderze szukają interesującej alternatywy.

W książce omówiono między innymi:

- Podstawy języka Java i bogate mechanizmy środowiska zintegrowanego JBuildera X
- Korzystanie z nowoczesnych technik programistycznych oraz narzędzi i mechanizmów wspomagających tworzenie aplikacji i apletów
- Stosowanie bibliotek i szablonów oraz JavaBeans
- Bazodanowe zastosowania JBuildera X, mechanizmy JDataStore, JDBC i ODBC
- Tworzenie i używanie archiwów JAR
- Modelowanie i projektowanie komponentów
- Dokumentowanie procesu projektowego za pomoca JavaDoc

Nie trać czasu na coś, w czym może Cie wyreczyć komputer; zajmij się projektowaniem apletów i aplikacji.

# <span id="page-1-0"></span>Spis treści

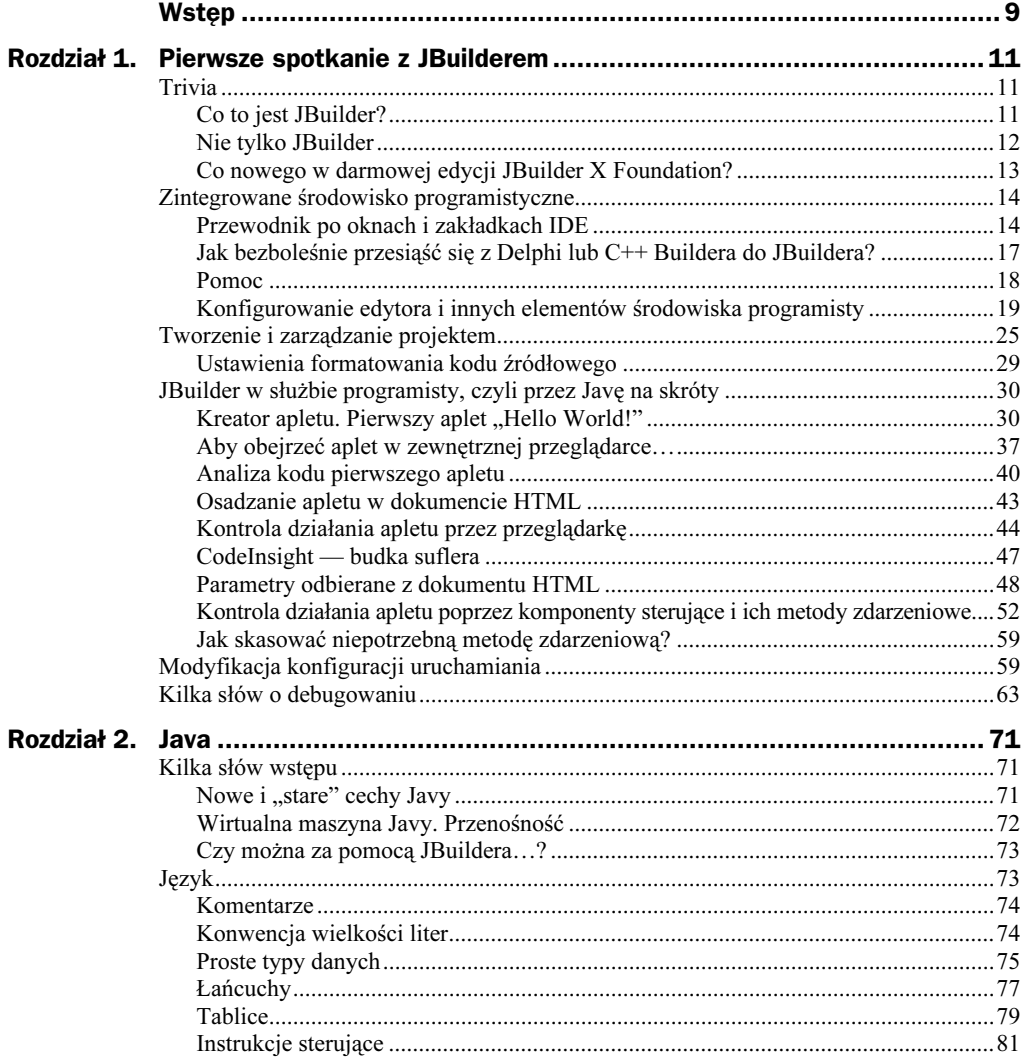

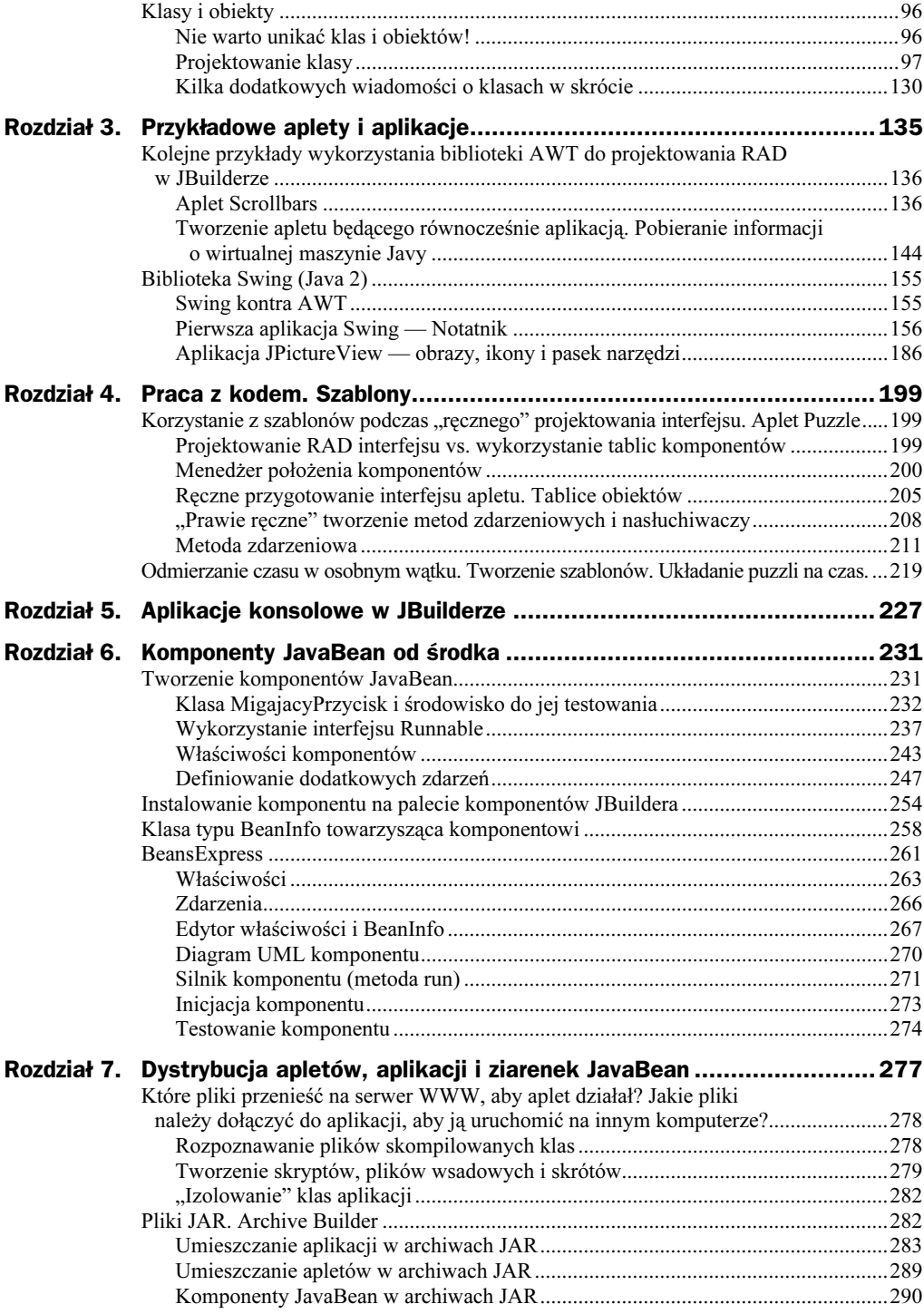

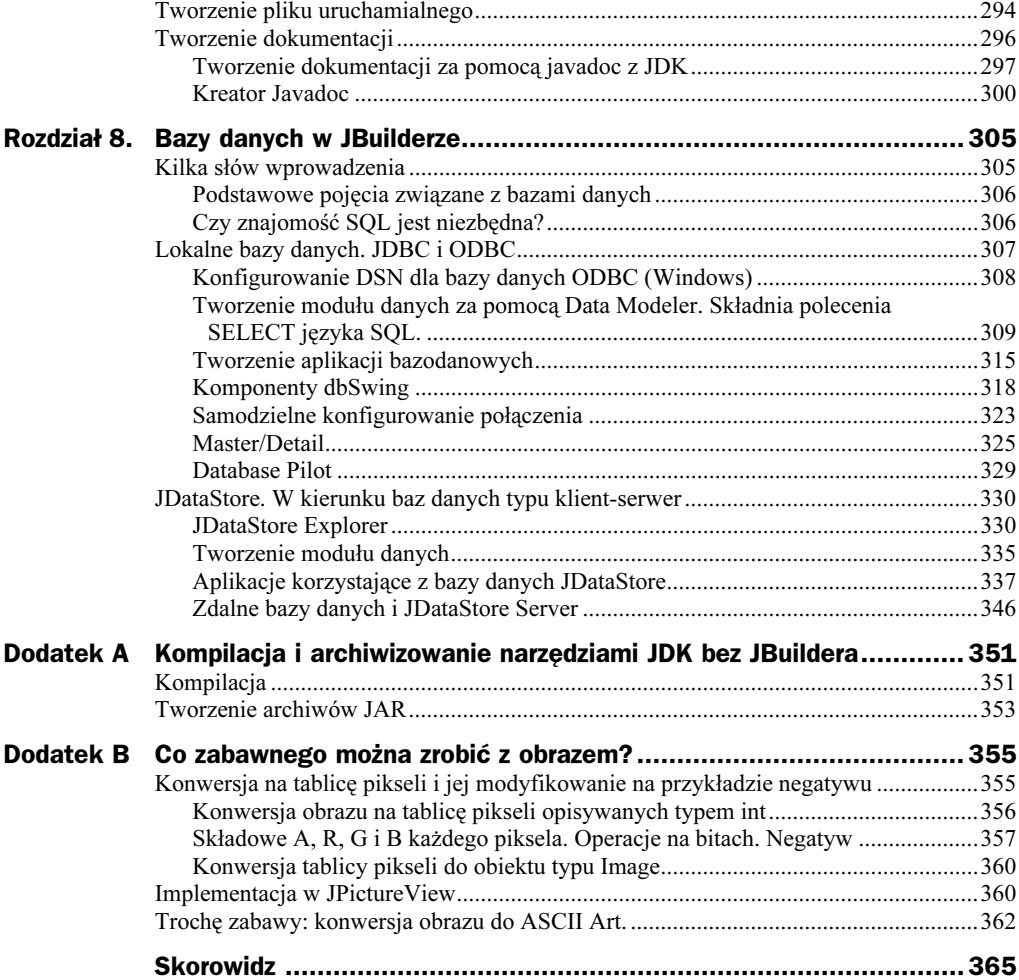

## <span id="page-4-0"></span>Rozdział 6. Komponenty JavaBean od środka

Wykorzystamy teraz wiedzę i praktyczne umiejętności na temat Javy i JBuildera zdobyte w poprzednich rozdziałach do stworzenia komponentu JavaBean<sup>1</sup>. Ziarenko, które przygotujemy, będzie cyklicznie zmieniało kolory, czyli mówiąc prościej — będzie migającym przyciskiem. Tak zresztą nazwiemy nasz komponent — MigajacyPrzycisk.

Niestety, będziemy musieli w dużym stopniu przygotować ten komponent "ręcznie". O ile w wersji komercyjnej JBuilder zawiera narzędzia BeansExpress i BeanInsight, które wydatnie wspomagają tworzenie ziarenek JavaBean, to w wersji darmowej JBuildera działają one tylko przez 30 dni od instalacji. Mimo to, także w JBuilder Foundation, istnieje możliwość względnie szybkiego przygotowania komponentu JavaBean, o czym postaram się Czytelnika przekonać w ćwiczeniach z tego rozdziału.

W pierwszej części rozdziału przedstawię podstawowe informacje o projektowaniu komponentów w JBuilder Foundation, w tym o definiowaniu ich nowych właściwości i zdarzeń. Następnie omówię procedurę instalacji komponentów w JBuilderze, a na końcu sposób przygotowania klasy typu .

Najwłaściwszą formą dystrybucji komponentu jest archiwum JAR. Jak je tworzyć, dowiemy się w rozdziale 7.

## Tworzenie komponentów JavaBean

-

Zaprojektujemy klasę MigajacyPrzycisk, która będzie prostym przykładem komponentu JavaBean. MigajacyPrzycisk zbudujemy na bazie komponentu java.awt.Button z biblioteki AWT. Jego działanie nie będzie skomplikowane — będzie to po prostu

Bean w języku angielskim oznacza ziarno, ziarenko. W kofeinowej poetyce Javy chodzi najpewniej o ziarenko kawy.

przycisk, w którym cyklicznie zamieniane są kolory tła i napisu. Klasę Button rozszerzymy o nowe właściwości okres, opoznienie oraz miganieWlaczone umożliwiające kontrolę migania przycisku.

## Klasa MigajacyPrzycisk i środowisko do jej testowania

Podczas projektowania komponentu wygodnie jest mieć aplet, w którym możemy go od razu testować. Dlatego zaczniemy od zdefiniowania dwóch klas, klasy komponentu MigajacyPrzycisk **oraz klasy apletu** MigajacyPrzyciskDemo.

## Ćwiczenie 6.1.

Aby stworzyć klasę o nazwie MigajacyPrzycisk rozszerzającą klasę java.awt.Button:

- **1.** Z menu File wybieramy pozycję New Class....
- 2. W kreatorze klasy (rysunek 6.1) podajemy:
	- a) nazwę pakietu (pole Package) helion.r6,
	- b) nazwę klasy (pole *Class name*) MigajacyPrzycisk oraz
	- c) klasę bazową (Base class) java. awt. Button.

#### Rysunek 6.1.

Rozszerzanie klasy java.awt.Button

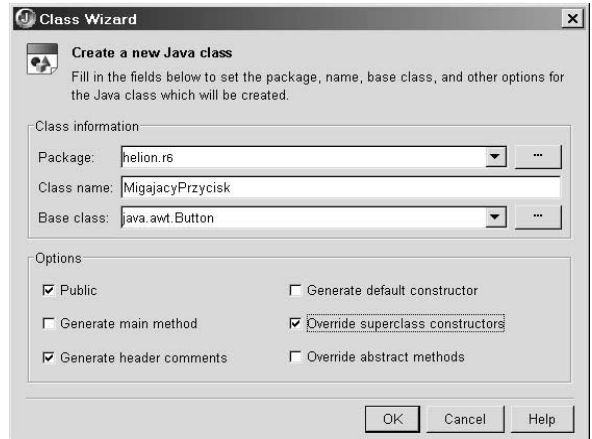

- 3. W kreatorze klasy zaznaczamy:
	- a) opcję Override superclass constructor, oznaczającą, że w wygenerowanym przez JBuildera kodzie nadpisane zostaną wszystkie konstruktory klasy bazowej, oraz
	- b) opcję Public, ponieważ klasa komponentu JavaBean musi być oczywiście publiczna.
- 4. Naciskamy OK.

Po zamknięciu kreatora uzyskujemy następujący kod zaprezentowany na listingu 6.1. Ze względu na opcję zaznaczoną w punkcie 3a ćwiczenia w klasie zadeklarowane zostały dwa konstruktory obecne również w klasie bazowej: konstruktor domyślny oraz konstruktor przyjmujący jako argument treść etykiety na przycisku.

Listing 6.1. Stworzona przez kreator klasa MigajacyPrzycisk (pomijam komentarz nagłówkowy)

```
package helion.r6;
import java.awt.Button;
import java.awt.HeadlessException;
public class MigajacyPrzycisk extends Button
\{public MigajacyPrzycisk() throws HeadlessException
\{\Box- public MigajacyPrzycisk(String label) throws HeadlessException
\{super(label);
  \}\left\{ \right.
```
## Ćwiczenie 6.2.

Aby stworzyć aplet MigajacyPrzyciskDemo, który będzie służył do testowania klasy MigajacyPrzycisk:

- 1. Uruchamiamy kreator apletu, a więc z menu File wybieramy pozycję New, w otwartym oknie *Object Gallery* przechodzimy na zakładkę Web i klikamy ikonę Applet. Naciskamy OK.
- 2. W kreatorze apletu (rysunek 6.2) wpisujemy:
	- a) w polu Class name nazwę klasy apletu MigajacyPrzyciskDemo,
	- b) w polu Package nazwę pakietu helion.r6,
	- c) w polu *Base class* klasę bazową java.applet. Applet.
- **3.** Zaznaczamy opcję *Generate standard methods*, aby JBuilder w kodzie apletu umieścił metody standardowe start, stop i destroy.
- 4. W ostatnim kroku kreatora zaznaczamy opcję tworzenia konfiguracji uruchamiania.
- 5. W komercyjnych wersjach JBuildera zmieniamy domyślną konfigurację uruchamiania na MigajacyPrzyciskDemo (zobacz ćwiczenie 1.18).

Efektem wykonania tego ćwiczenia jest dodanie do pakietu helion.r6 klasy apletu MigajacyPrzyciskDemo, <mark>która posłuży nam jako środowisko testowania komponentu</mark>. Ponieważ klasa MigajacyPrzycisk należy do tego samego pakietu, będzie widoczna z apletu bez potrzeby importowania.

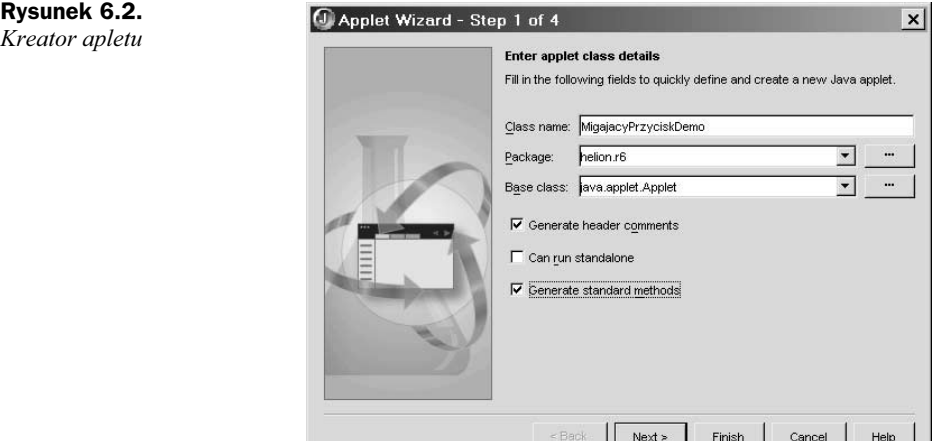

## Ćwiczenie 6.3

Aby w aplecie MigajacyPrzyciskDemo zdefiniować dwa obiekty typu MigajacyPrzycisk:

1. Dodajemy w obrębie klasy apletu dwie linie wyróżnione na poniższym listingu.

```
Listing 6.2. W klasie apletu deklarujemy dwa obiekty typu MigajacyPrzycisk
```

```
public class MigajacyPrzyciskDemo extends Applet
{
private boolean isStandalone = false;
MigajacyPrzycisk mp1=new MigajacyPrzycisk();
MigajacyPrzycisk mp2=new MigajacyPrzycisk("Helion");
//Dalsza część klasy apletu
```
Do stworzenia pierwszego obiektu wykorzystaliśmy domyślny konstruktor, a drugiego — konstruktor pozwalający ustalić etykietę przycisku.

## Ćwiczenie 6.4.

Aby zdefiniowane w poprzednim ćwiczeniu przyciski umieścić na powierzchni apletu:

1. Umieszczamy w metodzie jbInit apletu wywołanie metody this. add dla każdego z przycisków:

```
private void jbInit() throws Exception
{
 this.add(mp1);
 this.add(mp2);
%
```
2. Naciskamy klawisz Ctrl+F9, aby skompilować klasę MigajacyPrzycisk i aplet MigajacyPrzyciskDemo.

3. Naciskamy klawisz F12, aby przenieść się na zakładkę Design i obejrzeć podgląd apletu z przyciskami.

Z punktu widzenia Javy nie ma znaczenia, czy polecenia z punktu pierwszego umieścimy w metodzie init, czy w wywoływanej z niej jbInit — po uruchomieniu apletu wynik będzie identyczny. Należy jednak pamiętać, że do przygotowania podglądu na zakładce Desing JBuilder analizuje tylko tę drugą metodę.

Warunkiem uzyskania prawidłowego podglądu apletu z umieszczonymi na nim przyciskami jest kompilacja komponentu do postaci pliku MigajacyPrzycisk.class (drugi punkt). Jeżeli JBuilder nie znajdzie takiego pliku, zamiast przycisków zobaczymy parę tzw. "czerwonych komponentów" (ang. *red components*). Czerwone komponenty pojawiają się w widoku projektowania wówczas, gdy JBuilder ma problemy z utworzeniem obiektów właściwych komponentów. Najczęściej powodem jest po prostu braku plików skompilowanych klas.

## Ćwiczenie 6.5.

Aby — korzystając z możliwości projektowania RAD — zmienić rozmiar i położenie przycisków na powierzchni apletu:

- 1. Pozostajemy w widoku projektowania (zakładka Design).
- 2. W oknie struktury zaznaczamy obiekt apletu (this).
- 3. Za pomocą inspektora zmieniamy właściwość layout apletu na null. W ten sposób wyłączamy menedżera położenia komponentów, co umożliwia ustalenie dowolnego rozmiaru i położenia komponentów.
- 4. Korzystając z metod projektowania RAD, powiększamy przyciski na tyle, żeby widoczny był napis na jednym z nich.
- **5.** Zaznaczamy przycisk mpl na podglądzie apletu (nazwę zaznaczonego przycisku można sprawdzić w oknie struktury — jest tam również zaznaczony).
- 6. Następnie za pomocą inspektora edytujemy jego właściwość label odpowiadającą za treść etykiety. Niech napis na przycisku brzmi JBuilder.

Obiekty przycisków mp1 i mp2 zachowują się identycznie jak komponenty Button. Tak jak w przypadku innych komponentów wizualnych możemy za pomocą myszy dowolnie zmienić ich położenie i rozmiar, a także modyfikować inne ich właściwości korzystając z inspektora.

## Ćwiczenie 6.6.

Aby upewnić się, czy komponenty umieszczone na aplecie nie są zwykłymi przyciskami typu Button, dodajmy na chwilę do konstruktorów klasy MigajacyPrzycisk polecenia zmiany koloru tła:

- 1. W edytorze przełączamy zakładkę plików na MigajacyPrzycisk.
- 2. Importujemy klasę Color dodając polecenie na początku pliku apletu przed klasą import java.awt.Color;.
- 3. Uzupełniamy klasę o umieszczone w konstruktorach polecenia zmiany tła przycisków (wyróżnione fragmenty):

```
public MigajacyPrzycisk() throws HeadlessException
{
setBackground(Color.green);
%
public MigajacyPrzycisk(String label) throws HeadlessException
{
super(label);
setBackground(Color.yellow);
\{
```
No i proszę. Tła przycisków na podglądzie apletu MigajacyPrzyciskDemo lub po uruchomieniu go w AppletTestbed (F9) zmieniły się. Możemy być więc pewni, że na powierzchni apletu rzeczywiście znajdują się dwa komponenty klasy MigajacyPrzycisk (rysunek 6.3).

### Rysunek 6.3. helion.r6.MigajacyPrzyciskDemo Aplet z dwoma  $\sqrt{h}$ Stop Exit komponentami MigajacyPrzycisk, na razie jeszcze niemigającymi, Helion uruchomiony w przeglądarce apletów JBuildera AppletTestbed

## Ćwiczenie 6.7.

Aby sprawdzić, czy aplet działa w przeglądarce z wyłączonym pluginem Java 2:

- 1. Uruchamiamy zewnętrzną przeglądarkę. Jeżeli to możliwe wyłączamy plugin Java 2.
- 2. Wczytujemy stworzony przez JBuildera plik MigajacyPrzycisk.html, który znajduje się w podkatalogu classes projektu.
- 3. Po upewnieniu się, że aplet działa, wracamy do JBuildera i usuwamy polecenia zmiany koloru tła z konstruktorów.

Jak już wiemy, aby aplet uruchomił się w przeglądarce korzystającej z wirtualnej maszyny zgodnej z pierwszą specyfikacją Javy, konieczne jest, żeby podczas jego działania nie była wywoływana żadna metoda, która obecna jest dopiero w Java 2. W szczególności dotyczy to całego pakietu Swing<sup>2</sup>.

Aplet, który stworzyliśmy, jest w pełni zgodny z wirtualną maszyną w wersji 1.1 bez względu na to, czy jest to VJM z JDK 1.1, czy wirtualna maszyna Javy dołączana do Internet Explorera przez Microsoft. Inaczej wygląda sprawa klasy komponentu Miga  $\rightarrow$ jacyPrzycisk. Proszę zwrócić uwagę, że zdefiniowane przez kreator konstruktory zawierają deklaracje możliwości zgłoszenia wyjątku HeadlessException (zobacz listing 6.1), który, możemy się o tym przekonać w dokumentacji JDK, jest dostępny dopiero od wersji 1.4. Należy się zatem spodziewać, że ewentualne wystąpienie tego wyjątku spowoduje całkowite zatrzymanie działania apletu w przeglądarce niekorzystającej z wirtualnej maszyny Java 2. O to możemy się jednak nie obawiać, ponieważ zgłoszenie tego wyjątku wymaga sytuacji dość egzotycznej. Wyjątek ten jest zgłaszany, gdy kod konstruktora odwołuje się do klawiatury, monitora lub myszy w środowisku, w którym takie urządzenia nie istnieją.

Podczas instalacji JDK dołączonego do JBuildera nie jest instalowany plugin Java 2 do przeglądarek. Jeżeli zainstalowaliśmy niezależnie JDK, możliwe jest, że przeglądarki mają taki plugin jednak zainstalowany. Do celów testowania apletów i komponentów niekorzystających z Java 2, jak MigajacyPrzycisk, dobrze jest go dezaktywować. W Windows można to zrobić w Panelu sterowania, ikona Java Plugin. Aby upewnić się, która wersja wirtualnej maszyny Javy jest uruchamiana przez przeglądarkę, można wykorzystać stworzony specjalne do takich celów aplet (zobacz rozdział 3.).

## Wykorzystanie interfejsu Runnable

Do pilnowania, aby przycisk cyklicznie w równych odstępach czasu zmieniał kolory, najlepiej wykorzystać osobny wątek. Wątek będzie odpowiedzialny nie tylko za odmierzanie czasu, ale również za samą zamianę kolorów. W tym celu możemy ponownie zastosować rozwiązanie użyte w aplecie PuzzleNaCzas lub dla odmiany wykorzystać interfejs Runnable, nadający korzystającej z niego klasie niektóre właściwości klasy wątku Thread.

Szczerze mówiąc — niezbyt lubię interfejs Runnable. Wolę sam tworzyć klasę wątku i definiować w niej metodę run tak, jak robiliśmy to w przypadku Puzzle. Jednak ponieważ wszystkiego warto się nauczyć, wbrew moim upodobaniom tym razem skorzystajmy z pomocy tego interfejsu.

## Ćwiczenie 6.8.

Aby dodać do klasy MigajacyPrzycisk interfejs Runnable:

 2 Zobacz uwagi na ten temat w rozdziale 3.

- 1. W edytorze przełączamy zakładkę plików (nad kodem) na MigajacyPrzycisk.
- 2. Z menu Wizards wybieramy Implement Interface…. Zobaczymy kreator o nazwie Implement Interface Wizard (rysunek 6.4).

#### Rysunek 6.4.

Kreator dodawania interfejsu do klasy

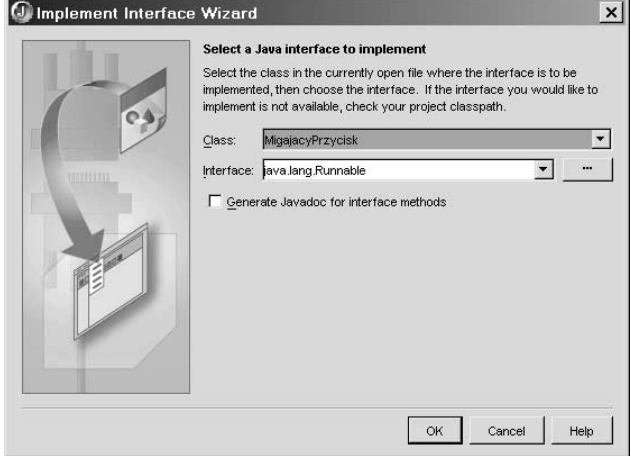

- 3. W rozwijanej liście *Class* znajduje się lista klas z bieżącego pliku, z której należy wybrać tę klasę, do której chcemy dodać interfejs. W naszym pliku zdefiniowana jest wyłącznie klasa MigajacyPrzycisk.
- 4. Kolejna rozwijana lista o nazwie Interface pozwala na wybranie interfejsu, który chcemy zaimplementować w klasie.
- 5. Jeżeli nie znajdziemy go pośród elementów listy, możemy go odszukać naciskając przycisk z trzema kropkami. Pojawi się okno Search for Interface Class z drzewem interfejsu. Wybieramy gałąź java. lang, a na niej zaznaczamy interfejs Runnable. Zamykamy okno dialogowe naciskając OK.
- 6. Dodajemy interfejs do klasy naciskając OK w oknie kreatora.

Kreator wprowadził do definicji klasy dwie modyfikacje (listing 6.3). W sygnaturze klasy dodane zostało słowo kluczowe implements z nazwą interfejsu, a do definicji klasy dodana została metoda run (na razie jedynie zgłaszająca wyjątek domagający się jej implementacji). Metoda run zadeklarowana jest w interfejsie Runnable i musi być wobec tego zdefiniowana w korzystającej z tego interfejsu klasie. Wykorzystanie interfejsu Runnable w klasie MigajacyPrzycisk oznacza, że jej metoda run może być wykonywana w osobnym wątku. Ale nie stanie się to samo — należy ten wątek własnoręcznie uruchomić<sup>3</sup>. I to uruchomić w taki sposób, żeby wiedział, że jego zadaniem jest uruchomienie metody run z klasy migającego przycisku.

-

 $3$  Czesta pomyłka jest przekonanie, że zdefiniowanie metody run w klasie korzystającej z interfejsu Runnable oznacza, że zostanie ona automatycznie uruchomiona w osobnym wątku. Niestety nie. Drugą równie częstą pomyłką jest pomysł, że jawne wywołanie metody run spowoduje jej wykonywanie w osobnym wątku. Tak również nie jest.

```
Listing 6.3. Klasa MigajacyPrzycisk po dodaniu przez kreator interfejsu Runnable
```

```
public class MigajacyPrzycisk extends Button implements Runnable
{
public MigajacyPrzycisk() throws HeadlessException
\{\qquad \}public MigajacyPrzycisk(String label) throws HeadlessException
\{super(label);
\Boxpublic void run()
\{/**@todo Implement this java.lang.Runnable method*/
throw new java.lang.UnsupportedOperationException("Method run() not yet
implemented.");
 \}%
```
## Ćwiczenie 6.9.

Aby zdefiniować metodę uruchom atek, której zadaniem będzie uruchamianie wątku związanego z klasą MigajacyPrzycisk:

- 1. Definiujemy jako pole klasy prywatną referencję do klasy Thread o nazwie watek (listing 6.4).
- 2. Definiujemy prywatną metodę uruchom watek bez argumentów i bez zwracanej wartości. Wewnątrz tej metody tworzymy obiekt klasy Thread korzystając z konstruktora, który jako argument pobiera klasę z interfejsem Runnable. W naszym przypadku tym argumentem powinna być bieżąca klasa komponentu — używamy zatem referencji this. Zwracany przez operator new adres zapisujemy do zmiennej watek.
- 3. Dodajemy wywołanie metody uruchom watek do obu konstruktorów komponentu.
- 4. Usuwamy tymczasową zawartość metody run (dwie linie między nawiasami klamrowymi) i umieszczamy tam polecenie zmiany koloru tła przycisku np. na niebieski. Pozwoli nam to upewnić się, czy wątek rozpoczął niezależną pracę wykonując metodę run naszego przycisku.
- 5. Po kompilacji i uruchomieniu apletu (klawisz F9) powinniśmy zobaczyć na powierzchni apletu MigajacyPrzyciskDemo dwa niebieskie przyciski.

Listing 6.4. Do automatycznego uruchomienia wątku po stworzeniu obiektu klasy MigajacyPrzycisk korzystamy z pomocniczej prywatnej metody uruchomWatek

```
public class MigajacyPrzycisk extends Button implements Runnable
{
private Thread watek=null;
public MigajacyPrzycisk() throws HeadlessException
\{
```

```
uruchomWatek();
 %
- public MigajacyPrzycisk(String label) throws HeadlessException
\{super(label);
uruchomWatek();
\qquad \}private void uruchomWatek()
\{watek=new Thread(this);
watek.start();
 \mathcal{E}public void run()
\{this.setBackground(Color.blue);
  %
\{
```
Przypomnijmy podstawowe informacje na temat klasy Thread. Obiekt tej klasy reprezentuje osobny niezależny wątek apletu lub aplikacji. Czynności wykonywane przez ten wątek określamy definiując metodę run klasy wątku. W typowym przypadku, który poznaliśmy w aplecie PuzzleNaCzas, metodę run zdefiniowaliśmy rozszerzając klasę Thread nadpisując nic nierobiącą metodę zdefiniowaną w klasie bazowej. Teraz metodę run mamy zdefiniowaną w klasie MigajacyPrzycisk. Prosimy zatem obiekt watek o wykonanie właśnie tej metody wywołując konstruktor, w którym jako argument podajemy referencję do obiektu przycisku. Warunkiem jest, że obiekt ten musi korzystać z interfejsu Runnable.

Zdefiniowana przez nas metoda run na razie zmienia tylko kolor przycisku na niebieski. Zatem jeżeli po uruchomieniu apletu zobaczymy dwa niebieskie przyciski, możemy być pewni, że oba te obiekty uruchomiły osobne wątki i wykonana została metoda na rzecz każdego z nich. Po zakończeniu wykonywania metody run praca wątku automatycznie kończy się<sup>4</sup>.

## Ćwiczenie 6.10.

-

Aby zdefiniować metodę run w taki sposób, żeby implementowała miganie przycisku z ustalonym okresem:

1. Deklarujemy w klasie MigajacyPrzycisk prywatne pole klasy o nazwie okres (przypominam, że należy ją umieścić wewnątrz klasy, ale poza jej metodami). Inicjujemy ją wartością 1000. Za jednostkę wybieramy milisekundę, czyli tysięczną część sekundy.

```
private long okres=1000;
```
<sup>4</sup> Wyjątkiem jest sytuacja, w której wątek jest tzw. demonem (zob. informację na ten temat w dokumentacji metody Thread.setDaemon).

**2.** Definiujemy metodę run w następujący sposób:

```
public void run()
{
while(watek!=null)
\{Color kolorNapisu=this.getForeground();
Color kolorTla=this.getBackground();
this.setForeground(kolorTla);
this.setBackground(kolorNapisu);
try {watek.sleep(okres);}
catch(InterruptedException exc){System.err.println(exc.getMessage());}
 \rightarrow\}
```
Działanie metody run opiera się na pętli while, która wykonywana jest dopóki, dopóty referencja watek ma wartość różną od null. Z tego wynika, że aby zakończyć działanie metody run i w ten sposób zakończyć działanie wątku, wystarczy zmienić wartość pola watek na null.

Wewnątrz pętli tworzymy dwie zmienne pomocnicze przechowujące obecne kolory tła i etykiety przycisku. Następnie zamieniamy kolory przycisku miejscami i usypiamy wątek na czas określony przez okres. Służąca do tego metoda Thread. sleep, którą poznaliśmy już wcześniej, wymaga obsługi wyjątku InterruptedException — stąd odpowiednia konstrukcja try..catch.

Po uruchomieniu apletu lub w podglądzie na zakładce Design powinniśmy zobaczyć migające przyciski, które teraz rzeczywiście migają.

### Ćwiczenie 6.11.

Aby po naciśnięciu przycisków umieszczonych na aplecie MigajacyPrzyciskDemo zmieniły się kolory, w jakich one migają:

- 1. Przechodzimy do apletu MigajacyPrzyciskDemo. Zapewne jest dostępny na górnej zakładce w oknie edytora. Jeżeli nie — trzeba w oknie projektu dwa razy kliknąć plik MigajacyPrzyciskDemo.java znajdujący się w pakiecie helion.r6.
- 2. Przełączamy okno edytora na widok projektowania (zakładka Design).
- 3. Dwukrotnie klikamy migający przycisk mp1. Powstanie metoda zdarzeniowa związana z domyślnym zdarzeniem actionPerformed tego obiektu.
- 4. Wewnątrz tej metody umieszczamy polecenia zmieniające kolor tła na zielony, a etykiety na żółty:

```
void mp1_actionPerformed(ActionEvent e)
 \{mp1.setForeground(Color.yellow);
mp1.setBackground(Color.green);
\qquad \}
```
**5.** Z drugim przyciskiem (mp2) postępujemy podobnie. W jego przypadku zmieniamy kolory na pomarańczowy i różowy:

```
void mp2_actionPerformed(ActionEvent e)
 \left\{ \right.mp2.setForeground(Color.orange);
mp2.setBackground(Color.pink);
\qquad \}
```
- 6. Kompilujemy i uruchamiamy aplet (klawisz F9).
- 7. Aby zmienić kolory migających przycisków, należy tylko kliknąć każdy z nich.

W tym ćwiczeniu nie zmieniliśmy właściwości samych komponentów MigajacyPrzycisk. Związaliśmy jedynie ze zdarzeniami dwóch konkretnych obiektów tego typu metody zmieniające kolory tych dwóch obiektów.

To ćwiczenie pokazuje również, że dobrze nam znane metody ustalania koloru tła i etykiety przycisku nadal działają pozwalając teraz na wybór kolorów, w jakich miga przycisk. Ponadto przekonaliśmy się, że nie zmienił się także sposób obsługi zdarzeń w nowym komponencie MigajacyPrzycisk.

## Ćwiczenie 6.12.

Aby do migającego przycisku dodać możliwość opóźnienia rozpoczęcia migania po utworzeniu obiektu:

- 1. Wracamy do klasy MigajacyPrzycisk (zakładka na górze edytora).
- 2. Deklarujemy kolejne globalne pole o nazwie opoznienie zainicjowane wartością 3000:

private long opoznienie=3000;

3. Uzupełniamy metodę run w następujący sposób (należy dopisać tylko wyróżnione dwie linie kodu):

```
public void run()
{
try {watek.sleep(opoznienie);}
catch(InterruptedException exc){System.err.println(exc.getMessage());}
while(watek!=null)
\qquad \qquad \{Color kolorNapisu=this.getForeground();
Color kolorTla=this.getBackground();
this.setForeground(kolorTla);
this.setBackground(kolorNapisu);
try {watek.sleep(okres);}
catch(InterruptedException exc){System.err.println(exc.getMessage());}
   %
\,
```
**1.** Kompilujemy kod klasy naciskając  $CrI + F9$ .

Idea jest prosta. Należy uśpić wątek na czas określony przez opoznienie, zanim rozpocznie się pętla zmieniająca kolory. Aby zobaczyć efekt tej modyfikacji, można przełączyć edytor w widok projektowania lub uruchomić aplet naciskając F9.

## Właściwości komponentów

-

W rozdziale 2. kontrastowaliśmy zmienne i funkcje z polami i metodami klas. Tylko te drugie są dostępne w Javie. W językach związanych z programowaniem RAD istnieje zazwyczaj jeszcze jeden element klas — właściwość. Konstrukcja ta tworzy pewnego rodzaju pomost między metodami a polami klasy. Jej głównym zadaniem jest przygotowanie klasy komponentu do współpracy z narzędziami typu inspektor.

Jak przekonaliśmy się w rozdziale 2. na przykładzie klasy Ulamek, korzystanie z metod dostępu typu set. jest właściwsze od bezpośredniego modyfikowania pól obiektu. Możliwa jest w ten sposób kontrola ustalanej wartości pola, a ponadto korzystanie z metody pozwala na synchronizację pozostałych właściwości obiektu, jeżeli te są w jakiś sposób zależne od modyfikowanego pola. Konstrukcja właściwości klasy wykorzystuje te korzyści wynikające z korzystania z metod dostępu podczas projektowania RAD.

Jak wspomniałem przed chwilą, do języków związanych z narzędziami typu RAD (np. Delphi i C++ Builder) dodawana jest konstrukcja, która udostępnia tzw. właściwość obiektu wiążąc parę metod get .. i set .. związanych z daną właściwością. W Object Pascalu należy właściwości zadeklarować osobno za pomocą słowa property (do  $C++$  $w$  C++ Builderze Borland dodał w tym celu niestandardowe słowo kluczowe property). Dla programisty używającego klasy korzystanie z właściwości<sup>5</sup> niczym nie różni się od modyfikowania pola. Jednak różnica istnieje i to poważna; zmiana wartości właściwości powoduje wywołanie metody set... a jej odczytanie — metody get.... W Delphi i C++ Builderze właściwości obiektów mogą być dostępne w Object Inspector, jeżeli zadeklarowane są jako published — czyli opublikowane (nowy zakres dostępu).

W Javie sytuacja jest nieco prostsza. Po pierwsze, nie istnieje specjalne słowo kluczowe pozwalające na konstruowanie właściwości. Przez to tworząc "ręcznie" kod źródłowy nadal mamy dostęp tylko do metod get.. i set... Po drugie, wszystkie środowiska programistyczne RAD Javy, w tym JBuilder, rozpoznają właściwości tylko po odpowiednio zdefiniowanej parze metod dostępu  $get \dots$  i set... i dodają tak określoną właściwość do odpowiedników inspektora. W tej sytuacji z właściwości możemy korzystać jedynie podczas projektowania RAD.

W kolejnych ćwiczeniach zajmiemy się tworzeniem metod dostępu do pól okres i opoznienie, które będą rozpoznawane jako określające właściwości komponentu i zostaną dodane do właściwości widocznych w inspektorze.

<sup>5</sup> Należy zwrócić uwagę, że w czystym C++ właściwością nazywa się zazwyczaj to, co w Javie i Object Pascalu jest polem. Standard C++ nie zna konstrukcji właściwości. Jest on dodany np. w C++ Builderze jako element niestandardowy (dlatego słowo kluczowe property ma tu dwa znaki podkreślenia).

Można stworzyć te metody ręcznie, ale o wiele szybciej można je zdefiniować korzystając z minimalnego wsparcia, jakie w wersji JBuilder Foundation jest dostępne przy budowaniu komponentów JavaBean (szczątkowe fragmenty BeansExpress).

## Ćwiczenie 6.13.

Aby przygotować metody pozwalające na czytanie i modyfikację właściwości  iopoznienie:

- 1. Zmieniamy zakładkę na górze okna edytora na MigajacyPrzycisk. Jeżeli nie jest dostępna, to korzystając z okna projektu, otwieramy plik MigajacyPrzycisk.java z pakietu helion.r6.
- 2. Dolną zakładkę edytora zmieniamy na *Bean<sup>6</sup>*, a w niej wybieramy podzakładkę Properties.
- **3.** Zobaczymy tabelę z zadeklarowanymi polami klasy: watek, okres i opoznienie (rysunek 6.5) Kolumny tej tabeli to: nazwa właściwości (Name), zadeklarowany typ (*Type*), możliwość pobrania wartości przez metode  $get...$ (Getter), możliwość zmodyfikowania wartości przechowywanej przez właściwość metoda set ... (Setter) oraz sposób związania (Binding).

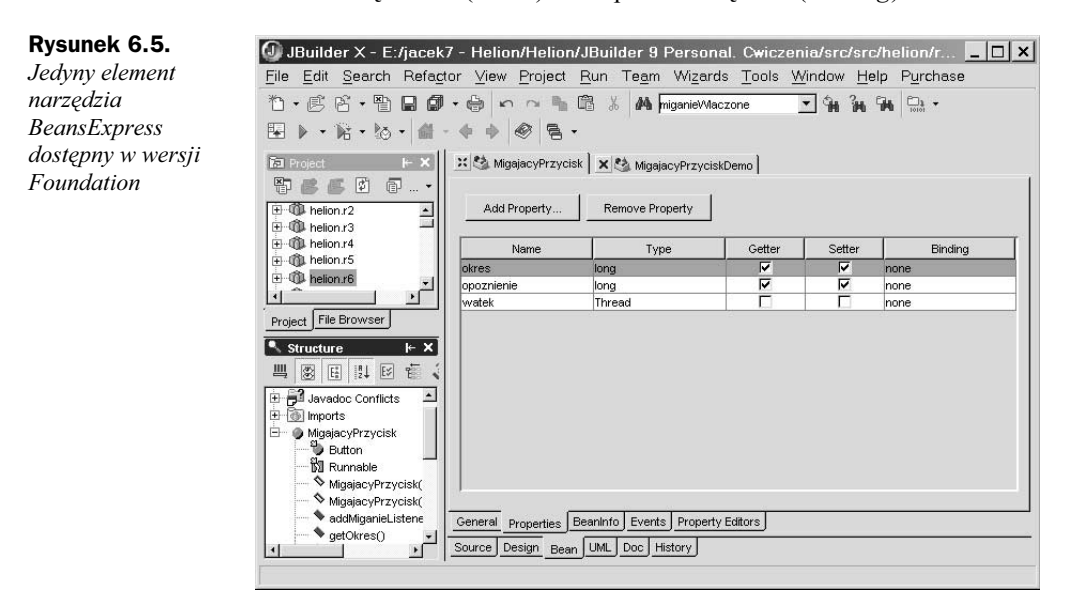

4. Przy właściwościach okres i opoznienie zaznaczamy pozycje w kolumnach Getter i Setter. W kodzie klasy powstaną odpowiednie metody get0kres, setOkres, getOpoznienie i setOpoznienie. **W ten sposób zwykłe pole zmieni** się we właściwość.

-

 $^6$  Zakładka Bean ukrywa wspomniane wcześniej narzędzie BeansExpress. Niestety, w wersji Foundation jest ono nieaktywne. Jedyny element, który jest dostępny, wykorzystujemy w tym ćwiczeniu.

Jeżeli zajrzymy do kodu komponentu na zakładce Source, zauważymy nowe metody get0kres, set0kres, get0poznienie i set0poznienie. **Ich budowa jest typowa dla metod** dostępu do właściwości. Definiowaliśmy bardzo podobne w klasie Ulamek w rozdziale 2.

Możliwość automatycznego tworzenia metod qet . . i set . . jest jedynie drobnym fragmentem możliwości narzędzia o nazwie BeanExpress w pełni dostępnego na zakładce Bean tylko w wersjach komercyjnych JBuildera oraz przez miesiąc po zainstalowaniu jego darmowej wersji. Zakładka Properties, którą teraz wykorzystaliśmy, jest w wersji Foundation jedyną, jaka działa. Pozostałe zakładki po upływie miesiąca przełączane są w tryb tylko do odczytu.

## Ćwiczenie 6.14.

Aby zobaczyć nowe właściwości:

1. Z menu Project wybieramy polecenie Rebuild Project "helion.jpx".

Naciśnięcie kombinacji klawiszy Ctrl+F9 odpowiadającej poleceniu Make Project "helion.jpx" z tego samego menu nie wystarczy, aby inspektor zobaczył nowe zdarzenia.

Obecność metod getNazwa i setNazwa o odpowiednich sygnaturach jest wystarczającym sygnałem dla inspektora, żeby dodał do listy właściwość nazwa. W naszym przypadku będą to właściwości okres i opoznienie.

## Ćwiczenie 6.15.

Aby w aplecie MigajacyPrzyciskDemo za pomocą inspektora zmienić okres migania przycisku mp1 na 500 milisekund:

- $\texttt{1.}~\text{W}$  edytorze przechodzimy do klasy apletu MigajacyPrzyciskDemo.
- 2. Zmieniamy zakładkę na Design.
- 3. Zaznaczamy komponent mp1.
- 4. W oknie inspektora zobaczymy wszystkie właściwości komponentu, a między **nimi trzy nowe właściwości** okres i opoznienie. **Zmieńmy właściwość** okres zaznaczonego komponentu na 500.

Po wykonaniu ćwiczenia przycisk zacznie migać znacznie szybciej (dwa razy na sekundę).

## Ćwiczenie 6.16.

Aby do komponentu dodać metody kontrolujące uruchamianie i zatrzymywanie wątku, a w konsekwencji włączać i wyłączać miganie przycisku:

- 1. W edytorze przechodzimy do klasy MigajacyPrzycisk, zakładka Source.
- 2. Do klasy komponentu dodajemy metodę setMiganieWlaczone:

```
public void setMiganieWlaczone(boolean MiganieWlaczone)
{
if (MiganieWlaczone)
 {
if (watek==null) uruchomWatek();
\Boxelse watek=null;
```
3. Dodajemy również metodę getMiganieWlaczone:

```
public boolean getMiganieWlaczone()
{
return (watek!=null);
%
```
4. Nie zmieniając zakładki klasy ani zakładki Source, kompilujemy projekt  $(Ctrl + F9)$ .

Po kompilacji w inspektorze pojawi się nowa właściwość o nazwie miganieWlaczone, a przy niej rozwijana lista zawierająca dwie możliwe wartości True i False<sup>7</sup>. Warto wiedzieć, że w przypadku właściwości logicznych nazwa metody pobierającej wartość właściwości może rozpoczynać się od is... zamiast get....

## Ćwiczenie 6.17.

%

Aby zatrzymać miganie przycisku w przypadku uruchomienia metody standardowej stop apletu MigajacyPrzyciskDemo oraz ponowić po wywołaniu metody start:

- **1. Przechodzimy do edycji klasy** MigajacyPrzyciskDemo, **zakładka** *Source*.
- 2. Podczas tworzenia apletu MigajacyPrzyciskDemo zaznaczyliśmy opcję Generate standard methods, dzięki czemu kreator dodał do klasy apletu metody standardowe start, stop i destroy<sup>8</sup>.
- 3. Do metody stop należy dodać wywołanie metod setMiganieWlaczone każdego z przycisków z argumentem false:

```
public void stop()
{
mpl.setMiganieWlaczone(false);
mp2.setMiganieWlaczone(false);
%
```
4. Analogicznie w metodzie start wywołujemy te same metody z argumentem true:

-

 $^7$  Proszę zauważyć, że w klasie MigajacyPrzycisk nie mamy zadeklarowanego pola typu logicznego o nazwie miganieWlaczone. Nie jest ono konieczne. Dla Inspektora liczą się tylko metody setMiganieWlaczone i getMiganieWlaczone, na i**ch podstawie tworzy właściwość o nazwie** miganieWlaczone.

<sup>8</sup> Można je stworzyć również samodzielnie definiując samodzielnie bezargumentowe i niezwracające wartości metody publiczne, np. public void stop $()$ . Więcej informacji na ten temat znajduje się w rozdziałach 1. oraz 3.

```
public void start()
{
mpl.setMiganieWlaczone(true);
mp2.setMiganieWlaczone(true);
\}
```
## Definiowanie dodatkowych zdarzeń

## Czym są zdarzenia?

Najłatwiej odpowiedzieć na to pytanie podając przykłady zdarzeń. Zdarzeniem może być kliknięcie przycisku przez użytkownika, może być nim również upłynięcie określonego czasu, rozpoczęcie lub zakończenie migania w naszym komponencie. Zdarzeniem może być każda sytuacja, której wystąpienie można sprawdzić za pomocą parametrów dostępnych w programie.

W przypadku naszego komponentu MigajacyPrzycisk możemy zdefiniować na przykład zdarzenie związane z rzeczywistym rozpoczęciem migania po odczekaniu okresu określonego przez opoznienie. Możemy również wywołać zdarzenie, gdy przycisk kończy miganie oraz przy każdym mignięciu. Zdefiniujemy wobec tego trzy typy zdarzeń.

## Jak działa mechanizm zdarzeń w Javie?

Jest to dość skomplikowane do wytłumaczenia, więc najpierw opiszę podobny przykład z życia. Załóżmy, że w pewnej uczelni przeprowadzany jest nabór na studia. Pisemne egzaminy już się odbyły i kandydaci na studentów czekają w domach na informację o tym, czy dostali się na studia i czy przyznane zostało im miejsce w akademiku. Pierwsza informacja zostanie wysłana w chwili ogłoszenia wyników, a druga po zakończeniu prac komisji rozdzielającej miejsca w akademikach. Zatem naszymi zdarzeniami są moment ogłoszenia wyników i moment zakończenia prac komisji ds. akademików. Zdarzenia te zostaną opisane w wysłanych do studenta oddzielnych listach, w których przekazana zostanie informacja o jego wynikach i o przyznaniu lub nie miejsca w akademiku. Sekretariat uczelni musi oczywiście posiadać listę kandydatów i tylko do nich wysyłana jest taka informacja. Żeby obraz jeszcze nieco skomplikować, przypomnę, że student nie dostaje listu do ręki. List jest wkładany do jego skrzynki pocztowej. Gdy student odbierze zawiadomienie z uczelni, w zależności od wyniku "uruchamiana jest jedna z jego metod": radości lub smutku.

Podobnie realizowane są zdarzenia w Javie. Posłużmy się przykładem naszego komponentu MigajacyPrzycisk. Załóżmy, że MigajacyPrzycisk ma mieć możliwość informowania innych obiektów o rozpoczęciu i zakończeniu migania. W odpowiednich momentach migający przycisk powinien rozesłać do wszystkich zainteresowanych tym faktem obiektów informację o wystąpieniu zdarzenia. Informacja ta będzie oczywiście również obiektem — jak wszystko w Javie — musi więc być opisana przez klasę (powiedzmy, że będzie to zdefiniowana przez nas klasa MiganieEvent; ta sama klasa będzie wykorzystywana w obu zdarzeniach). Ściślej rzecz biorąc, obiekt zostanie przekazany nie bezpośrednio do komponentu, ale do jego "skrzynki na listy" — obiektu towarzyszącego

nazywanego nasłuchiwaczem i tylko pod warunkiem, że nasłuchiwacz wcześniej zgłosił migającemu przyciskowi, że chce być o zdarzeniu informowany (nasłuchiwacz musi znajdować się na odpowiedniej liście w migającym przycisku). Dopiero z nasłuchiwacza jest wywoływana metoda obiektu informowanego, która jest nazywana metodą zdarzeniową<sup>9</sup>.

Jeżeli w migającym przycisku zdefiniowane są dwa zdarzenia (rozpoczęcie i zakończenie migania), to nasłuchiwacz powinien posiadać dwie metody odpowiadające obu zdarzeniom. Student posiada tylko jedną skrzynkę na listy, ale wie, jaki typ listu otrzymał — na tej samej zasadzie w naszym przykładzie obiekt informowany o zdarzeniu ma tylko jeden nasłuchiwacz, a migający przycisk wywołuje odpowiednią metodę nasłuchiwacza w zależności od tego, które zdarzenie wystąpiło.

Musimy wobec tego posiadać dwie klasy towarzyszące komponentowi MigajacyPrzycisk. Pierwsza to interfejs MiganieListener — obiekty tego typu to nasłuchiwacze, które zdefiniowane w otoczeniu migającego przycisku odbierają od migającego przycisku informacje o wystąpienia zdarzenia. Drugą jest klasa-nośnik informacji o zdarzeniu MiganieEvent — <mark>obiekty tego typu są przekazywane z migającego przycisku do każdego</mark> zarejestrowanego w migającym przycisku nasłuchiwacza.

Podsumujmy. Aby np. aplet MigajacyPrzyciskDemo był informowany o zakończeniu migania przez MigajacyPrzycisk, musi mieć towarzyszący mu obiekt-nasłuchiwacz implementujący interfejs MiganieListener. Nasłuchiwacz musi zgłosić migającemu przyciskowi, że chce być dopisany do listy obiektów informowanych o zakończeniu migania (metoda addActionListener migającego przycisku). Te czynności na szczęście wykonuje już za nas JBuilder. Wystarczy w inspektorze w zakładce Event dwa razy kliknąć odpowiednie zdarzenie. To jest dobrze nam znany element programowania RAD, który zwalnia nas z myślenia o całym mechanizmie zdarzeń tworząc połączenie między określonym zdarzeniem komponentu a metodą zdarzeniową apletu. Musimy tylko postarać się o to, żeby odpowiednie zdarzenia pojawiły się w inspektorze. I do tego właśnie doprowadzą kolejne ćwiczenia.

## Interfejs nasłuchiwacza i klasa opisująca zdarzenie

A więc do dzieła! Dodajmy do ziarenka zdarzenie wywoływane, gdy przycisk zacznie migotać z uwzględnieniem opóźnienia, zdarzenie wywoływane, gdy miganie zostanie przerwane, oraz zdarzenie wywołane przy każdym mignięciu. Zdefiniujemy własną klasę zdarzenia MiganieEvent przenoszącą informacje o zdarzeniu oraz własny interfejs nasłuchiwacza MiganieListener, którego zadaniem jest czekanie na wystąpienie zdarzenia. Tak naprawdę własną klasę zdarzenia zdefiniujemy bardziej dla pokazania, jak to się robi, niż z rzeczywistej potrzeby. W poniższych przykładach bez problemu można by posłużyć się też standardową klasą zdarzeń java.util. EventObject.

-

Proponuję zajrzeć do rozdziału 4., gdzie samodzielnie definiowaliśmy nasłuchiwacze w aplecie Puzzle. To powinno nieco pomóc w zrozumieniu mechanizmu zdarzeń.

#### Ćwiczenie 6.18.

Aby zdefiniować klasę MiganieEvent, czyli nośnik informacji o zdarzeniu:

- **1.** W menu *File* JBuildera wybieramy pozycję New Class...
- 2. W kreatorze klasy ustalamy:
	- a) nazwę pakietu: helion.r6,
	- b) nazwę klasy: Miganie Event,
	- c) klasę bazową: java.util. EventObject.
- 3. Zaznaczamy tylko dwie opcje: Public oraz Override superclass constructor.
- 4. Klikamy OK.

Powstanie skromna klasa, którą w przyszłości będzie można rozbudować tak, aby przenosiła np. szczegółowe informacje o zdarzeniu i stanie komponentu w trakcie jego wystąpienia. Na razie jedyną ważną przekazywaną przez tę klasę informacją jest właściwość source zdefiniowana w EventObject, która identyfikuje obiekt, w którym wystąpiło zdarzenie. Właściwość ta jest ustalana w momencie tworzenia obiektu zdarzenia; podajemy ją w argumencie jedynego konstruktora.

## Ćwiczenie 6.19.

Aby zdefiniować interfejs nasłuchiwacza MiganieListener:

- **1.** Wybieramy pozycję New z menu File.
- 2. W galerii obiektów na stronie General zaznaczamy ikonę Interface i naciskamy OK.
- 3. W kreatorze interfejsu wpisujemy:
	- a) nazwę pakietu: helion.r6,
	- **b)** nazwę interfejsu: MiganieListener,
	- c) nazwę interfejsu bazowego: java.util. EventListener.
- 4. Naciskamy OK.

-

5. Za pomocą edytora dodajemy do interfejsu nasłuchiwacza deklaracje publicznych metod, które będą wywoływane przez migający przycisk w momencie wystąpienia zdarzenia<sup>10</sup>. Metody nie zwracają żadnej wartości, a ich argumentem jest obiekt opisujący zdarzenie Miganie Event. Deklarujemy trzy metody: miganieRozpoczete, miganieZakonczone, miganieMigniecie (listing 6.5).

<sup>&</sup>lt;sup>10</sup> Więcej informacji o deklaracji metod w interfejsach znajduje się w rozdziale 2.

```
Listing 6.5. Interfejs MiganieListener
```

```
public interface MiganieListener extends EventListener
{
public void miganieRozpoczete(MiganieEvent e);
public void miganieZakonczone(MiganieEvent e);
public void miganieMigniecie(MiganieEvent e);
%
```
## Realizacja wywoływania zdarzeń w komponencie

Komponent JavaBean musi przechowywać listę obiektów będących nasłuchiwaczami, które mają być powiadamiane o wystąpieniu poszczególnych zdarzeń. Najprościej zrealizować taką listę za pomocą klasy Vector. Poza tym konieczne są metody dopisujące nasłuchiwacze do listy i usuwające z niej.

## Ćwiczenie 6.20.

Aby do komponentu MigajacyPrzycisk dodać listę zarejestrowanych nasłuchiwaczy:

- 1. Przechodzimy w edytorze do klasy komponentu (zakładka MigajacyPrzycisk). Jeżeli jest to konieczne, otwieramy plik MigajacyPrzycisk.java w oknie projektu.
- **2.** Importujemy klasę Vector poleceniem umieszczonym na początku pliku MigajacyPrzycisk.java za deklaracją nazwy pakietu, ale przed deklaracją klasy MigajacyPrzycisk:

```
import java.util.Vector;
```
3. Następnie wewnątrz klasy MigajacyPrzycisk deklarujemy listę nasłuchiwaczy dodając do niej pole:

private Vector listaMiganieListeners;

Prawdę mówiąc, to dodaliśmy do klasy komponentu jedynie referencję, a nie obiekt listy. Rzeczywisty obiekt zostanie stworzony w metodzie, którą zdefiniujemy w następnym ćwiczeniu.

## Ćwiczenie 6.21.

Aby do klasy komponentu dodać metody pozwalające na zarejestrowanie i wyrejestrowanie nasłuchiwacza:

- 1. Pozostajemy w kodzie klasy MigajacyPrzycisk.
- 2. Dodajemy do klasy definicję metody addMiganieListener dodającej nasłuchiwacz podany w argumencie do listy zdefiniowanej w poprzednim ćwiczeniu:

```
public synchronized void addMiganieListener(MiganieListener listener)
{
if (listaMiganieListener==null) listaMiganieListener=new Vector(2);
```

```
if (!listaMiganieListener.contains(listener))
listaMiganieListener.addElement(listener);
\Box
```
3. Dodajemy także definicję metody removeMiganieListener, która usuwa podany w argumencie nasłuchiwacz z listy:

```
public synchronized void removeMiganieListener(MiganieListener listener)
{
if (listaMiganieListener!=null && listaMiganieListener.contains(listener))
listaMiganieListener.removeElement(listener);
%
```
4. Z menu Project wybierz Rebuild Project "helion.jpx". Naciśnięcie kombinacji klawiszy Ctrl+F9 nie wystarczy, aby inspektor zobaczył nowe zdarzenia.

Definiując metody, posłużyliśmy się metodami klasy Vector: addElement i removeElement służącymi odpowiednio do dodania do listy i usunięcia z niej elementu podanego jako argument. Wykorzystaliśmy także metodę Vector contains sprawdzającą, czy obiekt podany w argumencie znajduje się na liście.

Metoda addMiganieListener <mark>sprawdza najpierw, czy za referencją</mark> listaMiganieListener kryje się obiekt, czy jest on może jeszcze niezdefiniowany. Jeżeli obiektu nie ma, tzn. referencja listaMiganieListener ma wartość null, tworzymy go nadając liście wstępny rozmiar równy 2. W następnej linii sprawdzamy metodą Vector contains, czy na liście jest już nasłuchiwacz, który chcemy dodać. Jeżeli nie, dodajemy go. Metoda pozwalająca usuwać elementy z listy nasłuchiwaczy removeMiganieListener sprawdza, czy lista istnieje oraz czy element usuwany znajduje się rzeczywiście na liście. Jeżeli oba warunki są spełnione, element jest usuwany metodą Vector.removeElement.

Modyfikator synchronized został użyty, żeby zapobiec sytuacji, w której dwa wątki równocześnie próbują modyfikować listę nasłuchiwaczy. Użycie tego modyfikatora informuje wirtualną maszynę Javy, że metoda ma być wykonywana tylko przez jeden wątek w danym czasie. Drugi musi poczekać w "kolejce".

Dodanie tych metod do klasy ziarenka jest sygnałem dla inspektora, że powinien pokazać nowe zdarzenie na zakładce Events. Konieczne jest, co podkreśliłem w punkcie 4. ćwiczenia, wywołanie polecenia Rebuild Project "helion.jpx" z menu Project, a nie tylko polecenia Make Project "helion.jpx" (lub prowadzącego do tego samego naciśnięcia kombinacji klawiszy  $Crl+F9$ ). Nazwy zdarzeń odpowiadają nazwom metod zdefiniowanych w interfejsie nasłuchiwacza. W inspektorze pojawią się więc zdarzenia: miganieRozpoczete, miganieZakonczone i miganieMigniecie.

## Ćwiczenie 6.22.

Aby w aplecie testowym stworzyć metodę zdarzeniową odpowiadającą zdarzeniu miganieMigniecie:

- **1. Przejdźmy w edytorze do apletu** MigajacyPrzyciskDemo.
- 2. W widoku projektowania (zakładka Design edytora) zaznaczmy migający przycisk mp1.
- 3. Stwórzmy metodę zdarzeniową związaną ze zdarzeniem miganieMigniecie tak, jak robiliśmy to wiele razy:
	- a) zmieniamy w inspektorze zakładkę na Events,
	- b) odnajdujemy zdarzenie miganieMigniecie,
	- c) klikamy dwukrotnie w jego polu edycyjnym.

Do metody jbInit zostało dodane wywołanie zdefiniowanej przez nas przed chwilą metody rejestrującej nasłuchiwacz w komponencie mp1:

```
mp1.addMiganieListener(new MigajacyPrzyciskDemo_mp1_miganieAdapter(this));
```
Pliku apletu został również wzbogacony o deklarację klasy zewnętrznej określającej nasłuchiwacz MigajacyPrzyciskDemo\_mp1\_miganieAdapter wykorzystującej zdefiniowany przez nas interfejs MigajacyListener. W tej klasie zostały zdefiniowane trzy metody, które zadeklarowaliśmy jako abstrakcyjne w interfejsie. W tej chwili nietrywialną wartość ma tylko metoda miganieMigniecie, która wywołuje metodę zdarzeniową mp1\_miganieMigniecie apletu.

#### Ćwiczenie 6.23.

Aby dodać do metody zdarzeniowej z poprzedniego ćwiczenia polecenia zmieniające kolor tła apletu:

1. Do stworzonej w poprzednim ćwiczeniu przez JBuildera metody zdarzeniowej dopisujemy polecenia zaznaczone na listingu 6.6.

```
Listing 6.6. Metoda zdarzeniowa zmieniająca kolory tła apletu
```

```
void mp1_miganieMigniecie(MiganieEvent e)
{
MigajacyPrzycisk mp=(MigajacyPrzycisk)e.getSource();
this.setBackground(mp.getForeground());
this.setForeground(mp.getBackground());
%
```
W metodzie wykorzystałem informacje o kolorach obiektu mpl wykorzystując referencje do tego obiektu, która została przekazana we właściwości source w obiekcie zdarzenia e. Obiekt ten przekazany został do nasłuchiwacza, a z niego do metody zdarzeniowej. Metoda getSource (z ang. *pobierz źródło*) tego obiektu zwraca referencje do obiektu wywołującego zdarzenie mp1. My wiemy, że źródło jest klasy MigajacyPrzycisk, więc wykonujemy odpowiednie rzutowanie. Dzieki znajomości referencji do mpl, a przez to informacji o jej kolorach, mogliśmy metodę zaprogramować w taki sposób, żeby kolory apletu były zamienione względem kolorów przycisku.

Do działania całego mechanizmu brakuje już tylko jednego elementu. Musimy w odpowiednich miejscach metody run komponentu wywołać zdarzenia, co znaczy, że musimy wywołać odpowiednie metody wszystkich nasłuchiwaczy (miganieRozpoczete, miganie i Zakonczone i miganieMigniecie) znajdujących się na liście listaMiganieListener.

## Ćwiczenie 6.24.

Aby zdefiniować metody informujące nasłuchiwacze typu miganielistener o wystąpieniu zdarzeń w migającym przycisku:

- 1. Wracamy do klasy komponentu (zakładka MigajacyPrzycisk edytora).
- 2. Dodajemy do klasy metody z listingu 6.7.

Listing 6.7. Metody informujące nasłuchiwacze o wystąpieniu zdarzenia

```
protected void wywolajMiganieRozpoczete(MiganieEvent e)
\{if (listaMiganieListener == null) return;
for (int i = 0; i < listaMiganieListener.size(); i++)
((MiganieListener) listaMiganieListener.elementAt(i)).miganieRozpoczete(e);
%
protected void wywolajMiganieZakonczone(MiganieEvent e)
{
if (listaMiganieListener == null) return;
for (int i = 0; i < listaMiganieListener.size(); i++)
((MiganieListener) listaMiganieListener.elementAt(i)).miganieZakonczone(e);
%
protected void wywolajMiganieMigniecie(MiganieEvent e)
{
if (listaMiganieListener == null) return;
for (int i = 0; i < listaMiganieListener.size(); i++)
((MiganieListener) listaMiganieListener.elementAt(i)).miganieMigniecie(e);
%
```
Pierwsza metoda będzie wykorzystana do powiadomienia nasłuchiwaczy o rozpoczęciu migania, druga o zakończeniu, a trzecia o każdym mignięciu.

W każdej metodzie sprawdzamy najpierw, czy lista listaMiganieListener jest w ogóle zdefiniowana, czyli czy jest kogo powiadamiać. Jeżeli lista istnieje, to na rzecz każdego jej elementu wywołujemy odpowiednio metody miganieRozpoczete, miganieZakonczone lub miganieMigniecie **podając jako argument obiekt typu** MiganieEvent.

Aby uruchomić cały zdefiniowany w tym paragrafie mechanizm zdarzeń, należy teraz **umieścić wywołanie metod** wywolajMiganieRozpoczete, wywolajMiganieZakonczone iwywolajMiganieMigniecie **w odpowiednich miejscach komponentu** MigajacyPrzycisk. Jakie są to miejsca? Wszystkie metody wywołamy z metody run migającego przycisku. Metodę wywołajMiganieRozpoczete wywołamy po odczekaniu okresu określonego przez właściwość opoznienie. Metodę wywolajMiganieMigniecie wywołamy przy każdej zmianie koloru tła i napisu w pętli while. Natomiast ostatnią metodę wywołujemy, jeżeli pętla while zostanie przerwana.

## Ćwiczenie 6.25.

Aby umieścić w klasie komponentu metody wywolaj...:

**1.** Do metody run dodajemy polecenia zaznaczone na listingu 6.8.

```
Listing 6.8. Dodawanie do metody run wywoływania zdarzeń
```

```
public void run()
{
try {watek.sleep(opoznienie);}
catch(InterruptedException exc){System.err.println(exc.getMessage());}
wywolajMiganieRozpoczete(new MiganieEvent(this));
while(watek!=null)
 \{Color kolorNapisu=this.getForeground();
Color kolorTla=this.getBackground();
this.setForeground(kolorTla);
this.setBackground(kolorNapisu);
wywolajMiganieMigniecie(new MiganieEvent(this));
try {watek.sleep(okres);}
catch(InterruptedException exc){System.err.println(exc.getMessage());}
 \Big\}wywolajMiganieZakonczone(new MiganieEvent(this));
%
```
Teraz możemy skompilować MigajacyPrzyciskDemo i zobaczyć, że aplet miga razem z przyciskiem, a więc mechanizm nowych zdarzeń komponentu działa prawidłowo.

\* \* \*

Na tym zakończymy budowanie komponentu MigajacyPrzycisk. Uzyskaliśmy prosty, ale bardzo elegancki komponent z trzema nowymi właściwościami: okres, opoznienie i miganieWlaczone <mark>oraz zdarzeniami pozwalającymi śledzić jego działanie. W dalszej</mark> części tego rozdziału wiedzę na temat ziarenek uzupełnimy jeszcze informacjami na temat ich instalowania w JBuilderze oraz przygotowania do dystrybucji.